<span id="page-0-0"></span>1 Bedienungsanleitung

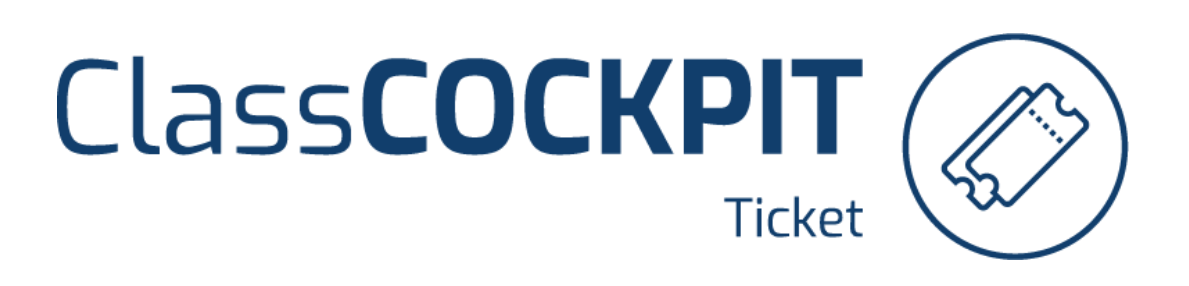

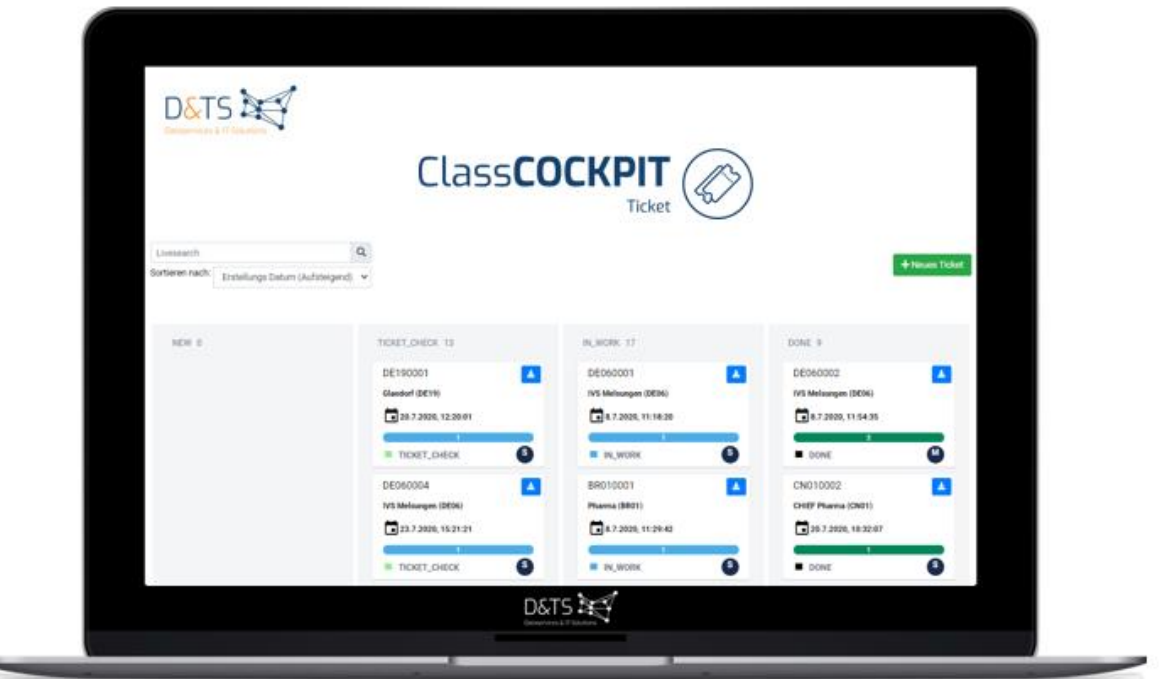

## <span id="page-1-0"></span>Inhaltsverzeichnis

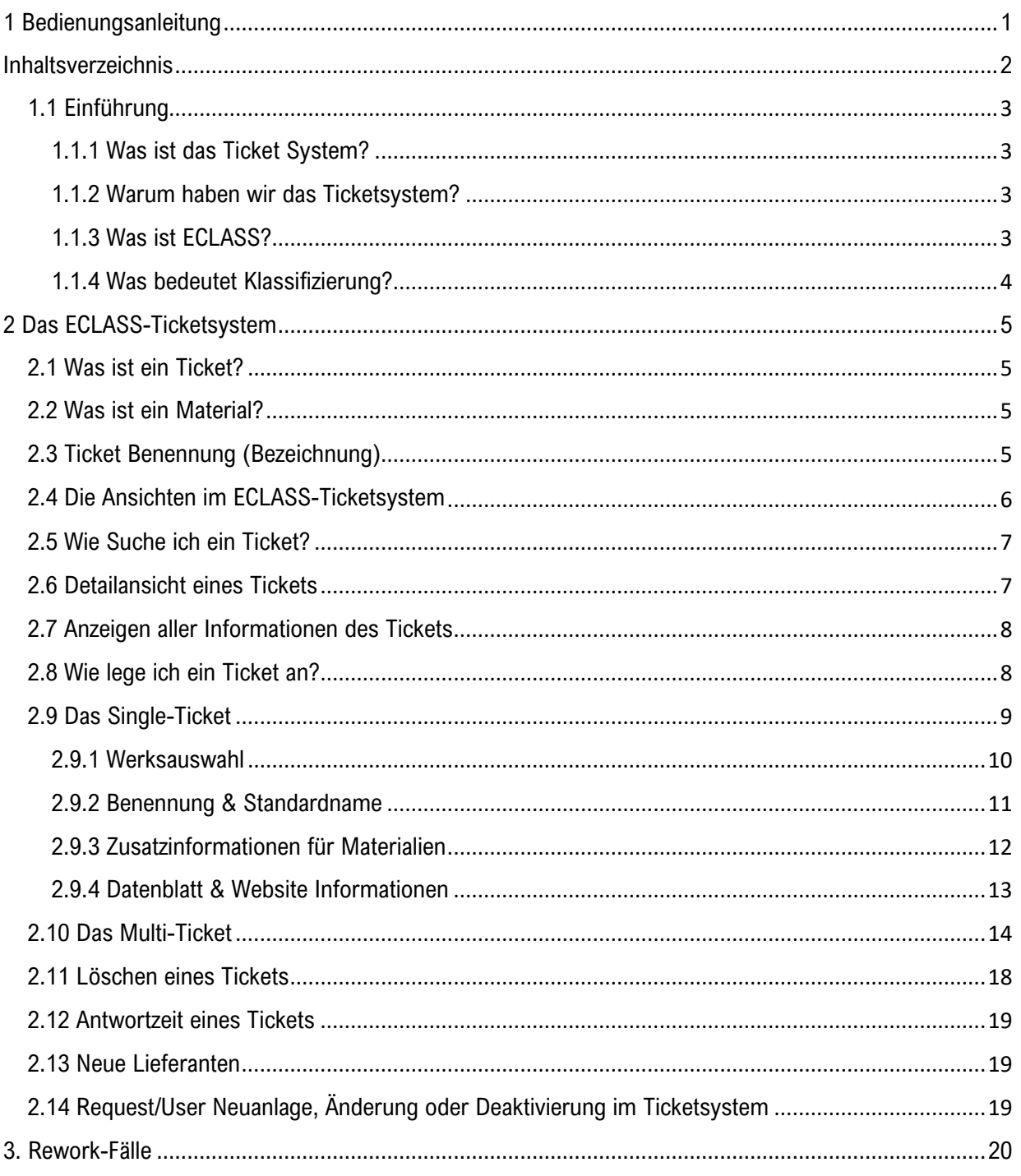

## <span id="page-2-0"></span>1.1 Einführung

### <span id="page-2-1"></span>1.1.1 Was ist das Ticket System?

Das Ticketsystem ist ein Modul zur Bearbeitung von globalen Materialstammdatenanfragen in Form von Tickets. Jede Anfrage erzeugt ein Ticket (Single-Ticket oder Multi-Ticket). Workflows sind sicher und nachvollziehbar. Statistiken und Archivierungen der Durchlaufzeiten ermöglichen eine hervorragende Transparenz.

### <span id="page-2-2"></span>1.1.2 Warum haben wir das Ticketsystem?

Wir als Schwarz Produktion nutzt dieses Ticketsystem zur Konsolidierung und Harmonisierung der Materialien in unterschiedlichen Werken. Es ist wichtig, dass pro Material nur eine Materialnummer vergeben wird. Es soll vermieden werden, dass Materialien doppelt eingesetzt werden. Des Weiteren werden die Materialien nach dem ECLASS Standard klassifiziert.

## <span id="page-2-3"></span>1.1.3 Was ist ECLASS?

ECLASS ist ein branchenübergreifender Produktdatenstandard zur Klassifizierung und Beschreibung von Produkten und Dienstleistungen mit dem Ziel der Vereinfachung des elektronischen Handels von klassifizierten Produkten. In der Nutzung ist ECLASS als standardisierte Basis für eine Warengruppenstruktur in ERP-Systemen weit verbreitet.

### <span id="page-3-0"></span>1.1.4 Was bedeutet Klassifizierung?

Klassifizieren ist die Zuordnung einer passenden ECLASS zu einem Teil. Eine ECLASS ist eine Gruppe von gleichartigen Objekten. Mit der Zuordnung einer ECLASS gehen bestimmte Merkmale einher. Ein "**Merkmal**" (auch Charakteristikum) ist allgemein eine erkennbare Eigenschaft, die eine Person, eine Sache oder einen abstrakten Zusammenhang von anderen unterscheidet.

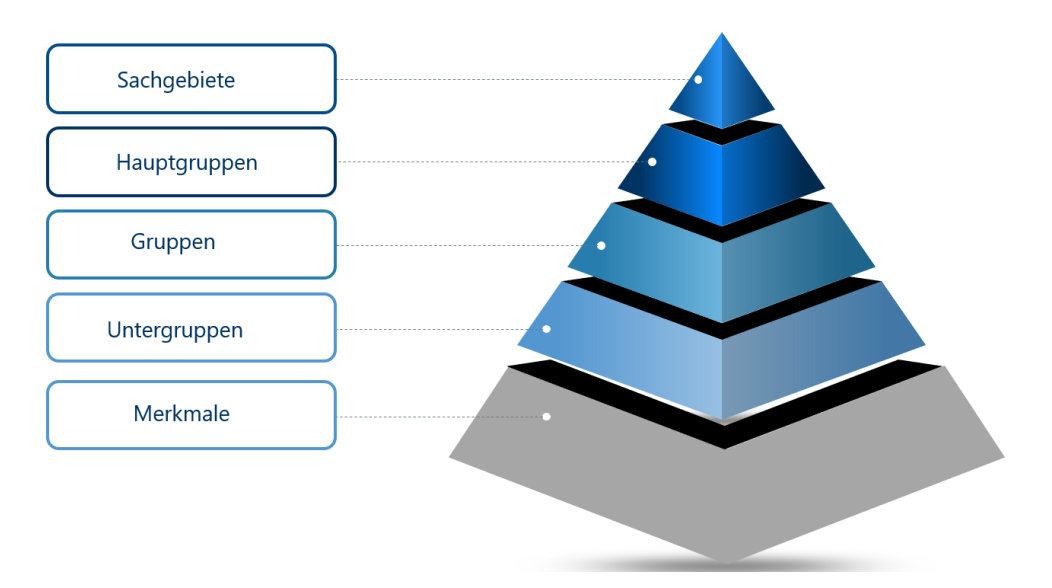

## <span id="page-4-0"></span>2 Das ECLASS-Ticketsystem

Die ECLASS-Ticketsystem Domain musst Du bitte mit Hilfe der Browser "Google Chrome", "Microsoft Edge" oder "Firefox" öffnen.

## <span id="page-4-1"></span>2.1 Was ist ein Ticket?

Ein Ticket ist eine Sammlung aus einer bestimmten Anzahl von Materialien.

Ein Ticket mit **1 Material** nennt man **Single-Ticket**. Ein Ticket mit **> 1 Material** nennt man **Multi-Ticket**.

## <span id="page-4-2"></span>2.2 Was ist ein Material?

Ein Material kann ein Normteil, Katalogteil oder Zeichnungsteil sein. Jedes Material erhält eine fortlaufende Nummer, die an den Ticketnamen, zu dem es gehört, angehängt wird. Es wird empfohlen ein Multi-Ticket mit **maximal 100 Materialien** anzulegen (in Einzelfällen läuft das über die Stammdatenkoordinatoren als Massenanlage). Dadurch wird die Klassifizierung und die Handhabung des Tickets einfacher und effizienter.

## <span id="page-4-3"></span>2.3 Ticket Benennung (Bezeichnung)

Automatische Generierung der Ticketnummer, welche eindeutig ist und sich aus dem Werk und der Ticketzahl zusammensetzt:

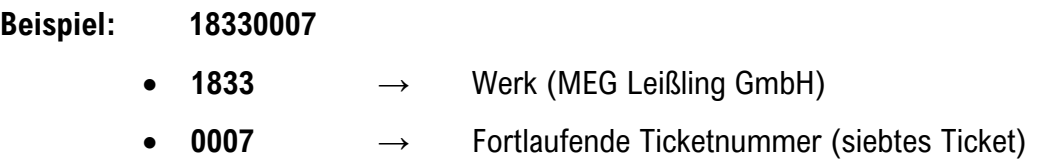

Jedes Material bekommt eine Nummerierung die bei \_1 anfängt. Sollten in einem Ticket mehrere Materialien enthalten sein werden die Teilenummern dann pro Ticket fortlaufend gezählt. Beispiel: **18330007\_2** (Material zwei in diesem Multi-Ticket).

## <span id="page-5-0"></span>2.4 Die Ansichten im ECLASS-Ticketsystem

Im ECLASS-Ticketsystem hast Du die Möglichkeit sich die Tickets in verschiedenen Ansichten anzeigen zu lassen. Klicke bitte hierfür einfach oben rechts auf Tickets und wähle deine gewünschte Ansicht. In der Regel wird die Übersichtsansicht am häufigsten verwendet.

### Werksbezogene Übersichtsansicht

Deine Admin (Stammdatenkoordinatoren) haben Zugriff auf alle Werke. In dieser Ansicht sieht man alle werksbezogenen Tickets. In dieser Ansicht sieht man alle Tickets auf einen Blick in den verschiedenen Status.

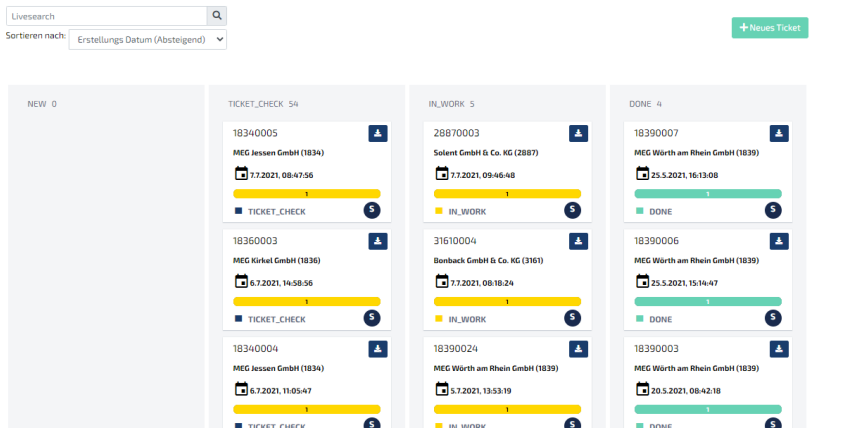

- **New:** Hier wird im 1. Step das angelegte Ticket angezeigt, bei einem Fehler kann in einem **Bearbeitungszeitraum von 30 Minuten** das Ticket gelöscht werden.
- **Ticket Check:** Die Materialien haben den Dublettencheck durchlaufen und sind in dem Prozess zum Klassifizieren angekommen.
- **In Work:** Das Ticket wurde von einem Bearbeiter der Firma D&TS aufgerufen und befindet sich nun in der Klassifizierung.

**Done:** Das Ticket wurde klassifiziert und steht zum Einspielen in dem System bereit. Dieses einspielen erfolgt immer über den Stammdatenkoordinatoren.

**Rework:** Bei dem Ticket bzw. Material wurde ein Fehler entdeckt, es befindet sich wieder in der Klassifizierung (siehe dazu Punkt 3.).

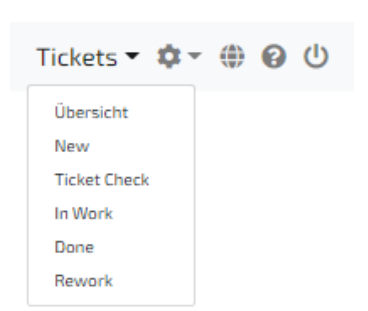

### <span id="page-6-0"></span>2.5 Wie Suche ich ein Ticket?

Um ein Ticket zu suchen, klickst Du im linken oberen Bereich des ECLASS-Ticketsystems in das Suchfeld und tragen dort die Ticketnummer ein. Es wird nun nur das gesuchte Ticket angezeigt.

#### **Beispiel:**

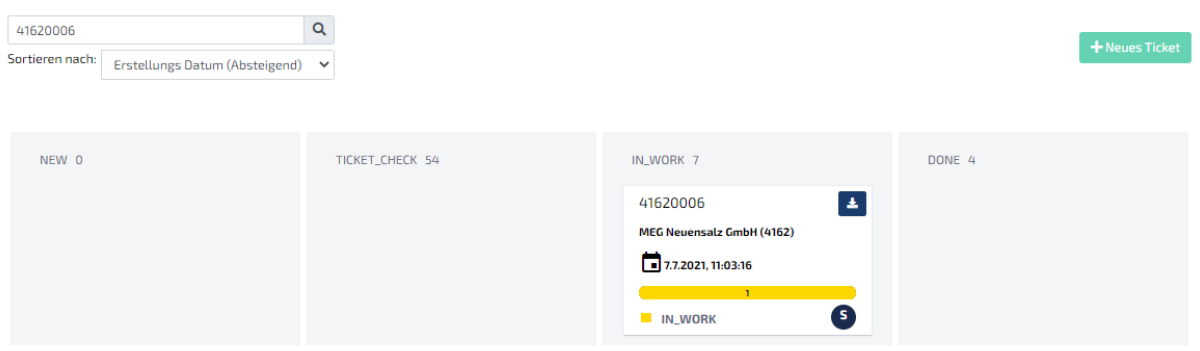

#### <span id="page-6-1"></span>2.6 Detailansicht eines Tickets

Per **Doppelklick auf ein Ticket** gelangst Du zu einer detaillierten Ansicht des Tickets. Hier siehst Du alle Informationen über das jeweilige Ticket. Des Weiteren besteht bei Bedarf die Möglichkeit ein Kommentar zum jeweiligen Ticket abzugeben und mit dem Bearbeiter direkt auf dieses Ticket bezogen, zu kommunizieren.

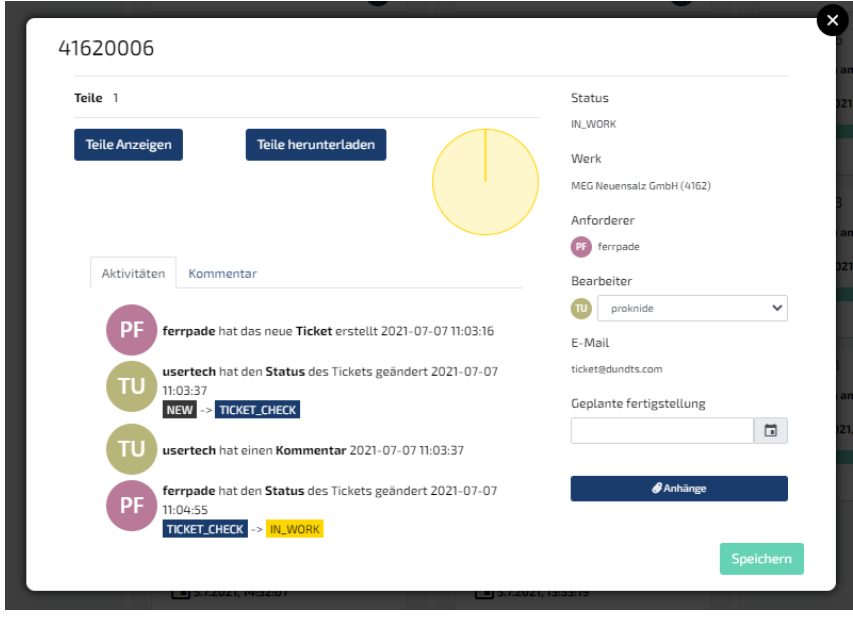

## <span id="page-7-0"></span>2.7 Anzeigen aller Informationen des Tickets

Um sich alle vorhanden Informationen des erstellten Tickets herrunterzuladen, klickst Du bei dem gewünschten Ticket auf das blaue Kästchen mit dem Download-Symbol.

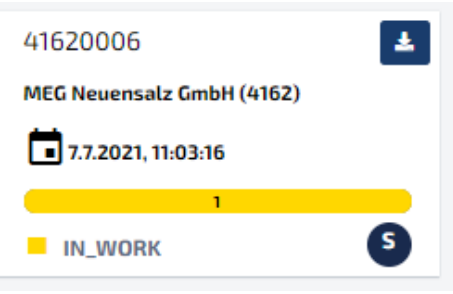

#### <span id="page-7-1"></span>2.8 Wie lege ich ein Ticket an?

Um ein neues Ticket anzulegen klickst Du in der Übersichtsansicht auf "**Neues Ticket**". Es erscheint dieses Fenster:

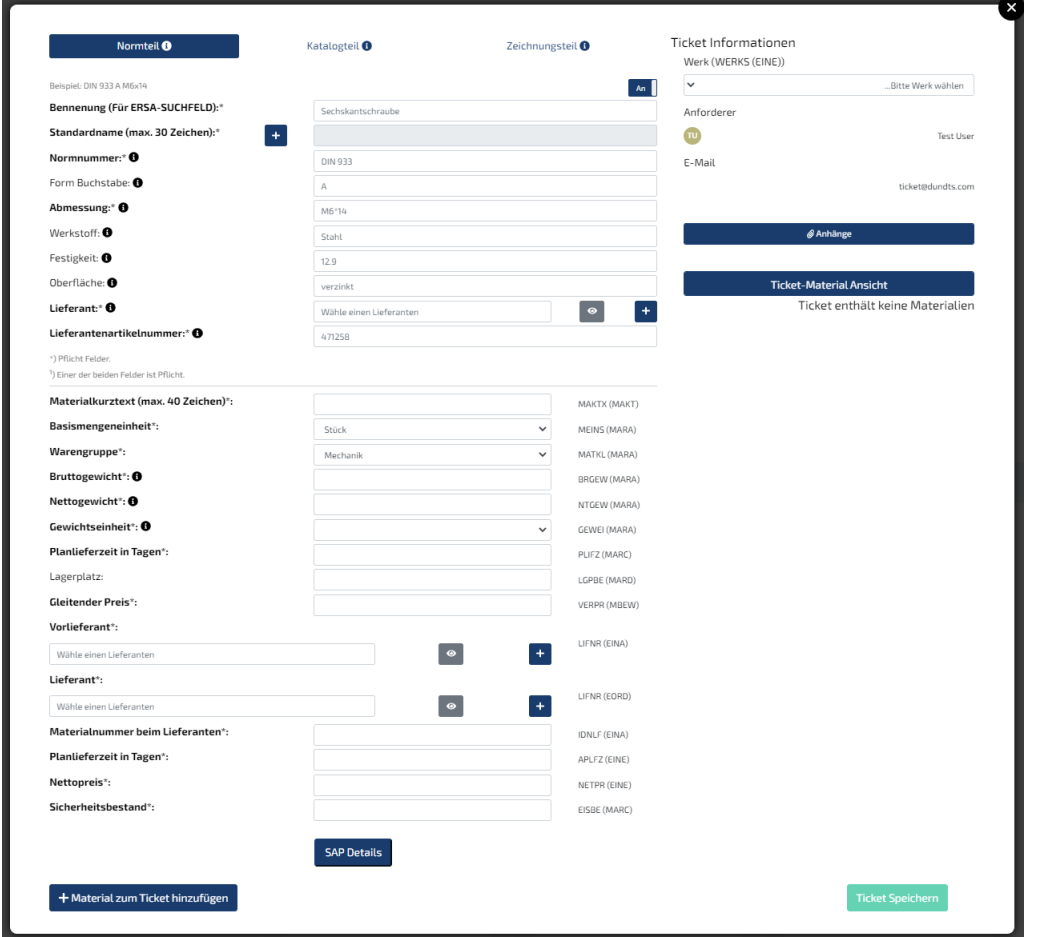

In dem Fenster hast Du die Möglichkeit sowohl ein **Single-Ticket** als auch ein **Multi-Ticket** anzulegen. Es wird empfohlen ein **Multi-Ticket** mit **maximal 100 Materialien** anzulegen (in Einzelfällen auch mehr Materialien). Dadurch werden die Klassifizierungen und die Handhabung des Tickets einfacher und effizienter.

#### <span id="page-8-0"></span>2.9 Das Single-Ticket

Beim Single-Ticket musst Du zunächst eine Auswahl der folgenden Kategorien treffen. Als nächstes trägst du in dem Feld Benennung (Für ERSA-SUCHFELD) eine Benennung für das Material ein. Diese Benennung wird in das ERSA-SUCHFELD übertragen. Aus der Benennung wird dann ein oder mehrere mögliche Standardnamen vorgeschlagen. Wähle dann den richtigen Standardnamen aus oder trage über den "+" Button einen neuen Standardnamen ein, falls kein passender dabei sein sollte. **Bitte beachte, dass der Standardname nicht mehr als 30 Zeichen haben darf. Der eingetragene Standardname wird automatisch in das Feld Materialkurztext übernommen (Dieser ist ein Festwert und kann nicht gelöscht werden).** 

**Der Materialkurztext ist ein Pflichtfeld, welcher in deutscher Sprache eingetragen werden muss, und darf maximal 40 Zeichen betragen.**

• **Normteil = Box 1,** Normteile wie z.B. Schrauben und Definition im Bild dargestellt

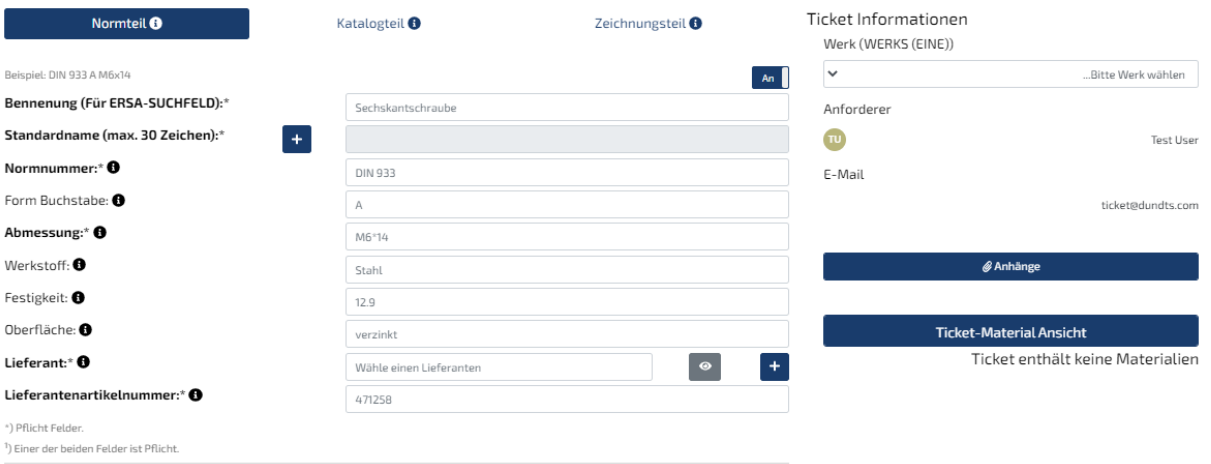

#### • **Katalogteil = Box 2,** Kaufteile wie z.B. Zylinder und Definition im Bild dargestellt

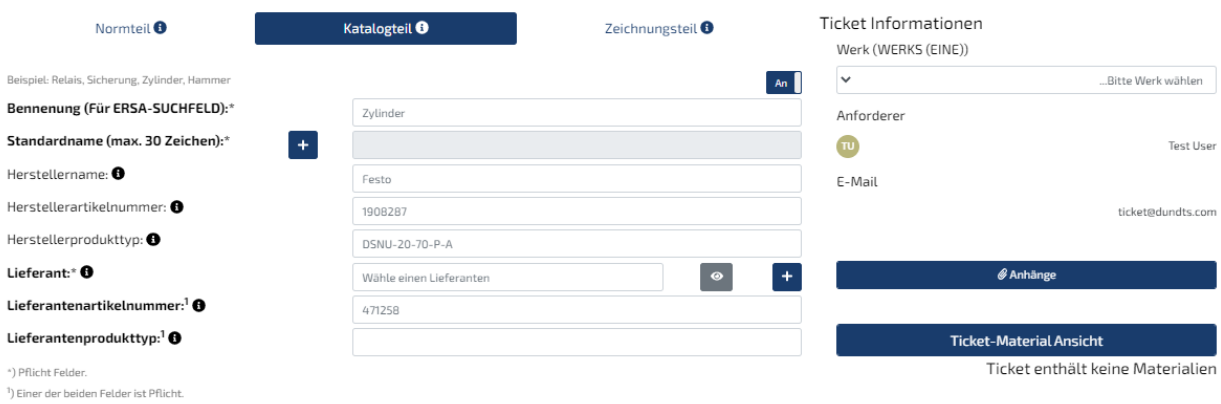

#### • **Zeichnungsteil = Box 3,** Materialien, die eine Zeichnungsnummer besitzen.

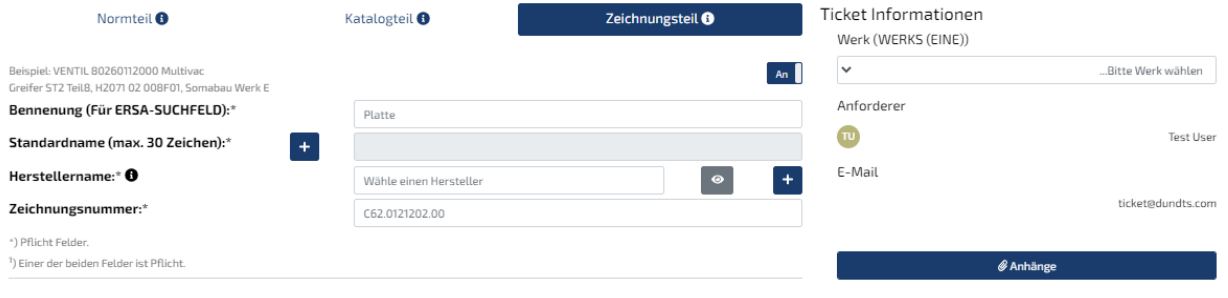

#### <span id="page-9-0"></span>2.9.1 Werksauswahl

Als nächstes wählst Du zunächst oben rechts in der Ecke des Fensters Dein Werk aus.

**Wichtiger Hinweis:**

**Jedes Werk hat seine eigenen Lieferanten / Herstellerliste hinterlegt. Durch die Auswahl Deines Werkes, werden auch nur Deine Lieferanten / Hersteller angezeigt.**

Ticket Informationen Werk (WERKS)  $\checkmark$ ...Bitte Werk wählen Anforderer **SB** Sebastian Bonk E-Mail s.bonk@dundts.com *Anhänge* 

#### <span id="page-10-0"></span>2.9.2 Benennung & Standardname

In dem Feld Benennung wird eine Benennung für ein Material angegeben. Hierdurch wird direkt in der Standardnamenliste geprüft, ob es diesen Standardnamen bereits gibt oder ob es sich bei der Benennung um ein Synonym oder einen ähnlichen Namen handelt.

#### Beispiel:

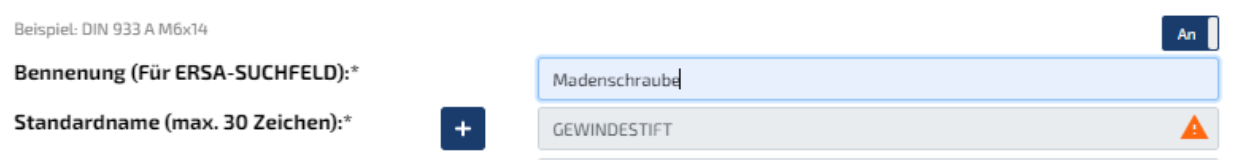

Wird zum Beispiel der Begriff "Madenschraube" bei dem Feld Benennung eingegeben, dann wird automatisch der Standardname GEWINDESTIFT eingetragen. Das Dreieck mit dem Ausrufezeichen deutet darauf hin das weitere Standardnamen auswählbar sind. Durch einen Klick auf den Standardnamen, öffnet sich die Liste mit den vorgeschlagenen Standardnamen.

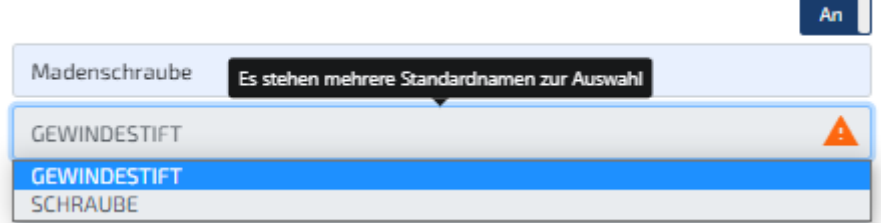

Der Standardname "Schraube" wird hier ebenfalls vorgeschlagen, da sich das Wort "Schraube" ebenfalls im Wort "Madenschraube" befindet.

Sollte kein passender Standardname zur Verfügung stehen kann über den "+" Button ein neuer Standardname eingetragen. Dieser wird vor dem Finalisieren der Daten geprüft und ggf. noch

angepasst.

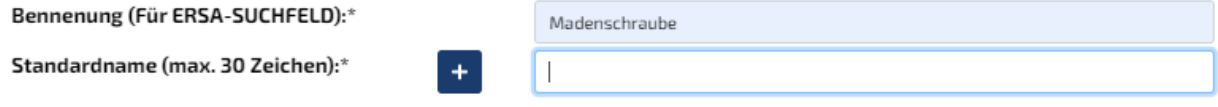

#### <span id="page-11-0"></span>2.9.3 Zusatzinformationen für Materialien

Des Weiteren besteht die Möglichkeit, **Datenblätter** an das Ticket **anzuhängen**, um zusätzliche Informationen mitzuliefern und so die **Klassifikation** des Materials zu **vereinfachen** und den Prozess zu beschleunigen. Klicke bitte hierzu auf "Anhänge" anschließend auf "Datein hochladen".Im Feld darunter müssen sowohl für Normteile, Katalogteile als auch Zeichnungsteile SAP-spezifische Daten angegeben werden. Anhand der unten angeführten Beispiele wurden hier Informationen von einem Zeitrelais der Firma Phönix Contact zur Veranschaulichung eingetragen.

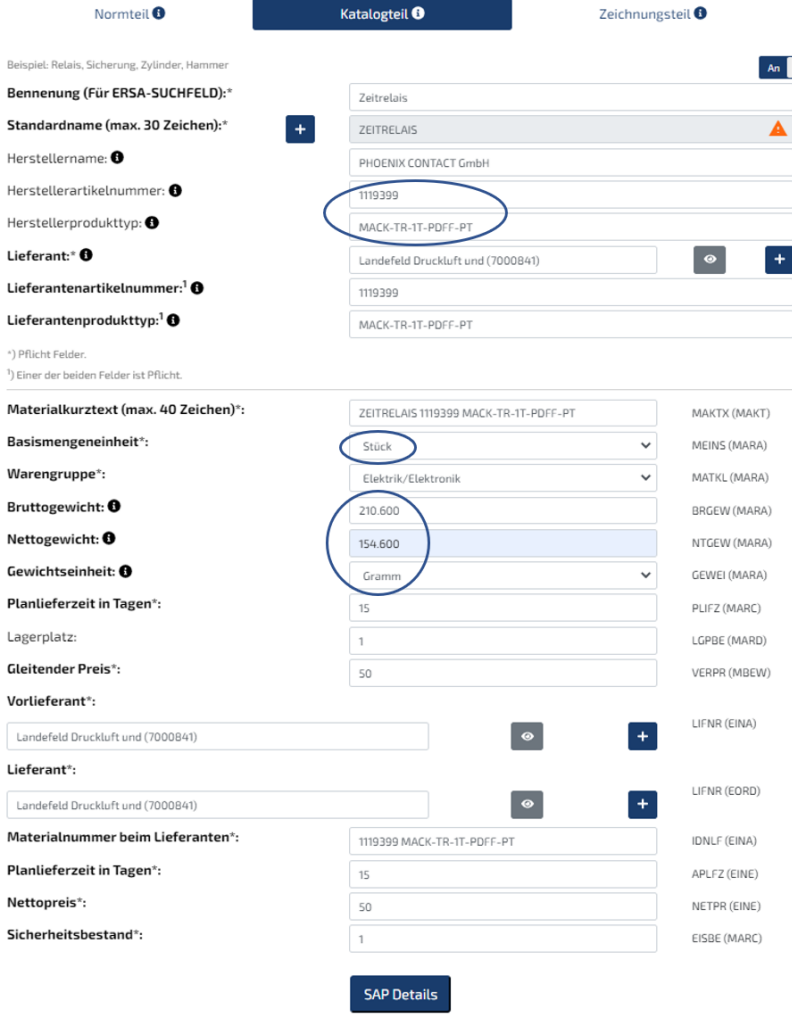

Die Informationen in den Merkmalen Lieferant, Lieferantenartikelnummer, Lieferantenprodukttyp, MATNR, PLIFZ, LGPLA, VERPR,LFNR, IDNLF, APLFZ, NETPR sind in diesem Beispiel frei erfunden.

Als letztes klickst Du auf "Ticket Speichern" um die Eingabe zu bestätigen und das Ticket zur Bearbeitung freizugeben.

#### <span id="page-12-0"></span>2.9.4 Datenblatt & Website Informationen

**Die Datenblätter helfen Dir die Daten korrekt zu pflegen, gleichzeitig hilft es uns weitere Informationen über das Material herauszufinden und den Klassifikationsvorgang zu beschleunigen. Daher ist es ausgesprochen wichtig alle vorhanden Daten über ein Material mit an das Ticket anzuhängen.**

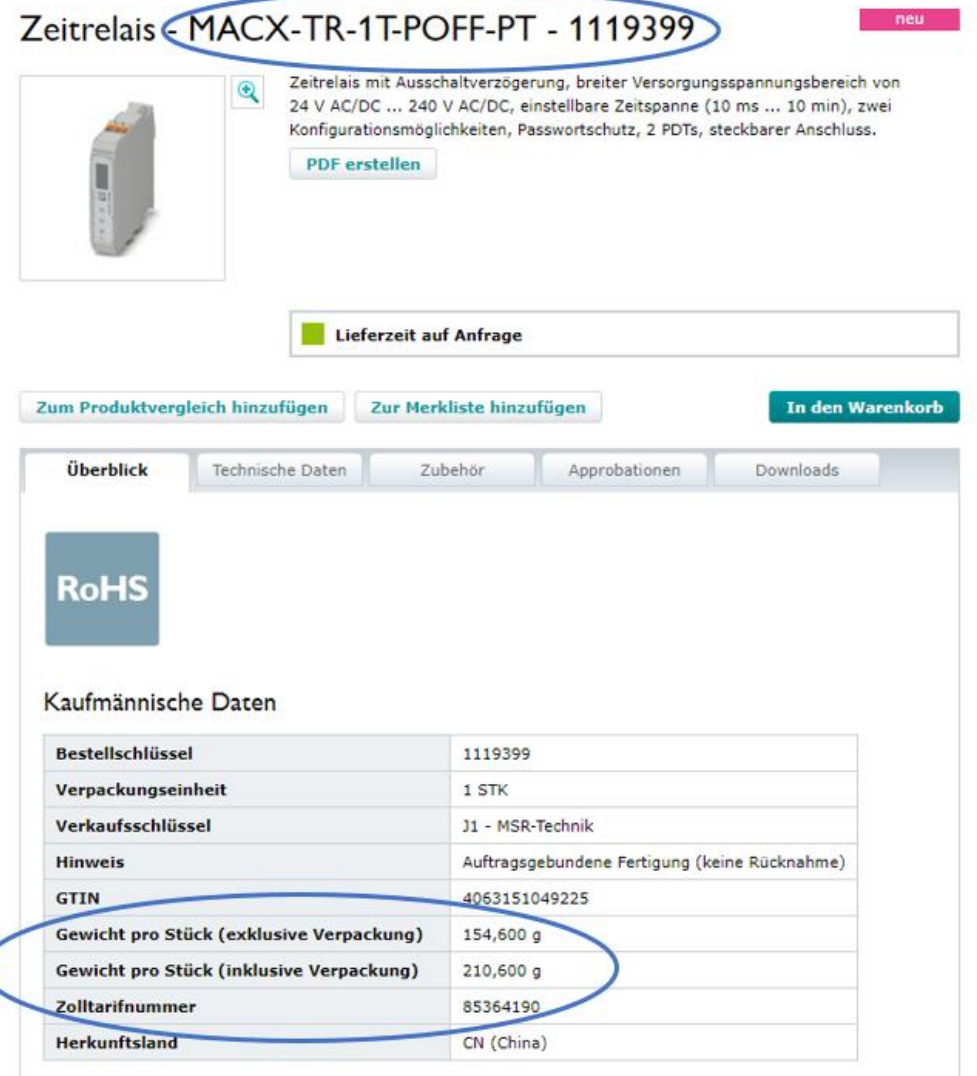

#### Klassifikationen

**ECLASS** 

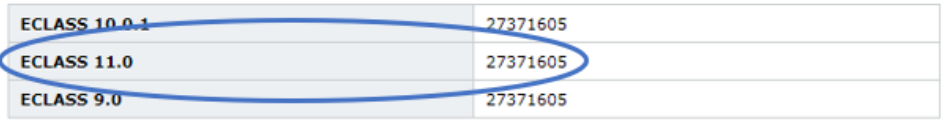

### <span id="page-13-0"></span>2.10 Das Multi-Ticket

Um ein Multi-Ticket zu erstellen hast Du zwei Möglichkeiten

#### **Möglichkeit 1:**

Klicke bitte zunächst auf "**Neues Ticket**". Wähle Dein Werk aus und fülle bitte nun wie bereits im Single Ticket beschrieben die entsprechenden Felder aus. Nachdem Du alle nötigen Felder mit Daten befüllt hast, klickst Du auf "Material zum Ticket hinzufügen".

+ Material zum Ticket hinzufügen

Nachdem Du auf "**Material zum Ticket hinzufügen**" geklickt hast. Siehst Du auf der rechten Seite des Fensters, dass das Material dem Ticket hinzugefügt wurde.

**Vorher:**

**Ticket-Material Ansicht** Ticket enthält keine Materialien

**Nachher:**

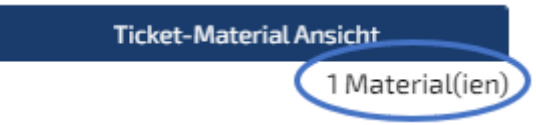

**Im Multi-Ticket muss auch unterschieden werden, ob es sich um ein Normteile, Katalogteile oder Zeichnungsteil handelt.**

**Des Weiteren musst Du auch hier beachten, das in deutscher Sprache der Standardname und der Materialkurztext angelegt werden muss.**

Um die Eingabe zu kontrollieren, klickst Du auf "Ticket-Material-Ansicht". Hier siehst Du alle Materialien die Du dem Ticket hinzugefügt hast.

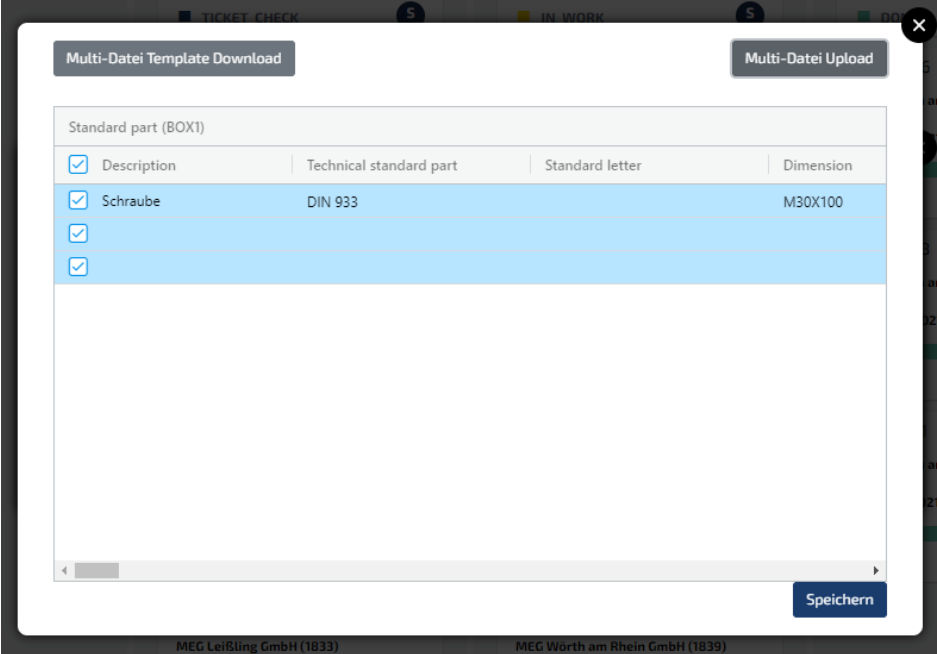

Füge bitte dem Ticket nun weitere Materialien hinzu. Nachdem Du alle gewünschten Materialien dem Ticket hinzugefügt hast, klickst Du auf

### "**Ticket Speichern**".

**Die Möglichkeit 1 wird empfohlen bei kleineren Tickets, mit unterschiedlichen Teilen.**

#### **Möglichkeit 2:**

Wähle bitte hier zunächst Dein Werk aus und klicke bitte anschließend auf

"**Ticket-Material-Ansicht**". Anschließend öffnet sich dieses Fenster:

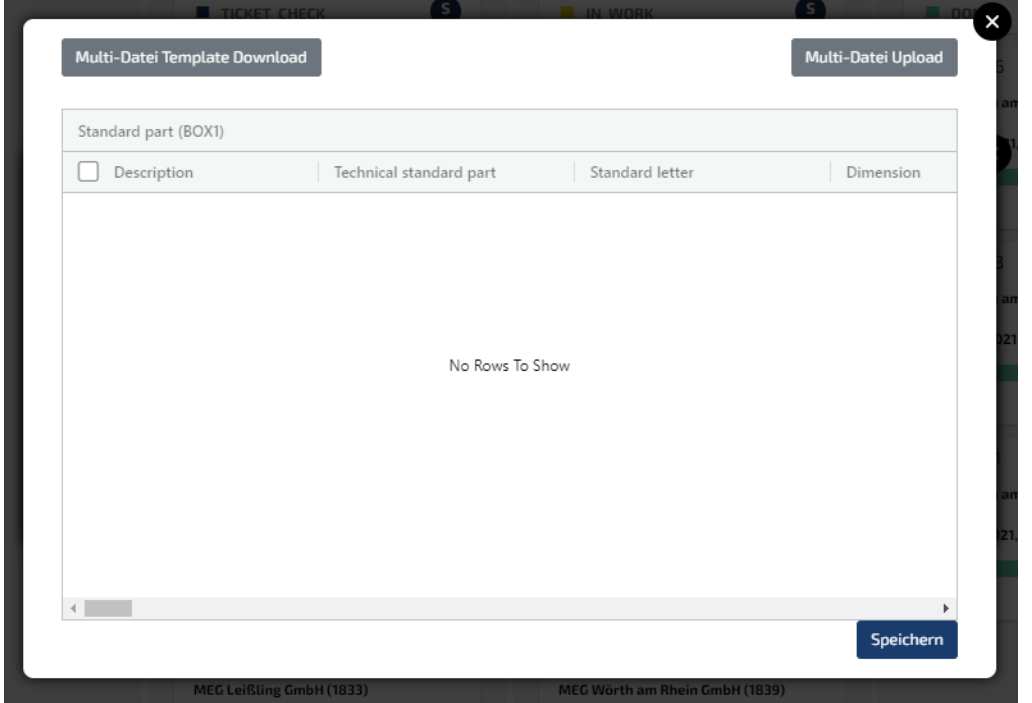

Klicke bitte hier auf "**Multi-Datei Template Download**". Warte bitte einige Sekunden, es wird eine Multifile Template herruntergeladen. Gehe bitte nun in Deinen Ordner Downloads und öffne die herruntergeladene Datei.

Im Multifile\_Template hast Du nun die Möglichkeit mehrere Materialien gleichzeitig anzulegen und hochzuladen. Hier sind alle nötigen Eingabefelder als Excelformat vorhanden.

**ACHTUNG: Bitte beachte, das für jedes Material 1 neue Zeile im Excel-Template verwendet werden muss. Auch hier gibt es das Feld Bennenung welches einen Standardnamen vorschlägt. Des Weiteren auch hier nochmal der Hinweis, der Standardname und der Materialkurztext müssen in deutsch angelegt werden.**

Nachdem Du alle Materialien in das Multifile\_Template eingetragen hast, klickst Du nun im Fenster auf "Multi-Datei-Upload".

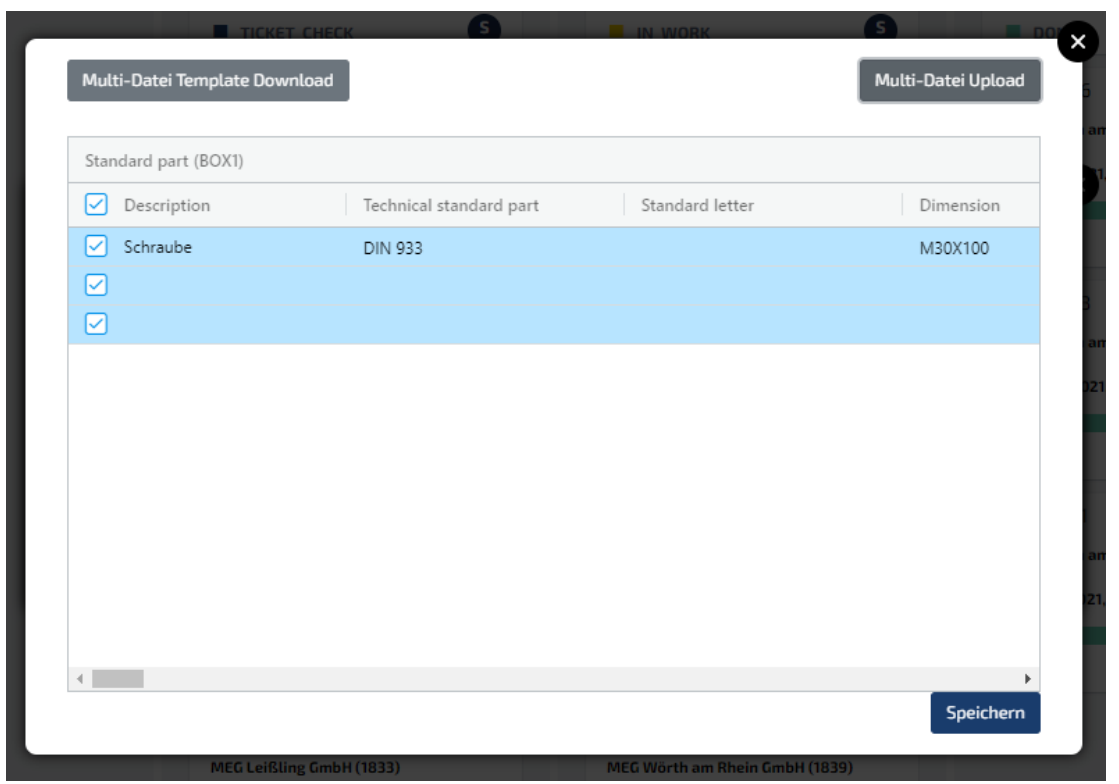

Nachdem die Datei erfolgreich hochgeladen wurde siehst Du die Materialien in der "Ticket-**Material-Ansicht**". Wurden alle Pflichtfelder befüllt sind die Zeilen blau und Du kannst auf "**Speichern**" klicken. Sollten die Zeilen rot sein wurde ein Pflichtfeld nicht befüllt. Fülle bitte das Pflichtfeld aus, speicher bitte das Template erneut ab und lade das Template über den Button ",Multi-Datei Upload" erneut hoch. Dann klickst Du anschließend auf "Speichern".

Du gelangst nun wieder auf das erste Fenster. Solltst Du noch Datenblätter zu den Materialien besitzen, kannst Du diese unter den Button "**Anhänge**" hinzufügen. Klicke bitte anschließend auf "Speichern" um das Multi-Ticket anzulegen.

Du siehst nun das von Dir angelegte Ticket in der Übersichtsansicht aller Materialien im Status NEW. Das Ticket wurde erfolgreich angelegt.

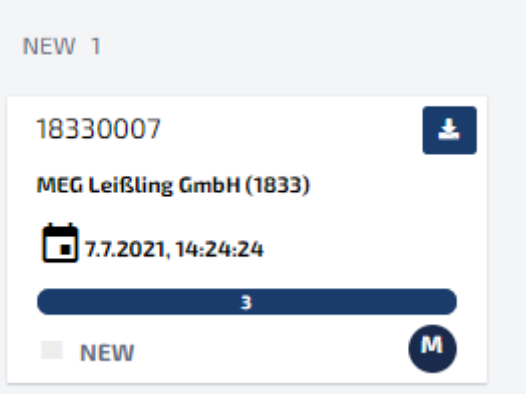

**Die Möglichkeit 2 wird empfohlen bei größeren Multi-Tickets mit gleichen Teilen.**

### <span id="page-17-0"></span>2.11 Löschen eines Tickets

Falls Dir während der Anlage eines Single- oder Multi-Tickets ein Fehler unterlaufen ist, besteht die Möglichkeit ein Ticket in einem **Bearbeitungszeitraum von 30 Minuten** zu löschen. Führe bitte hierzu ein **Doppelklick** auf das gewünschte Ticket aus. Du klickst anschließend auf "**Löschen**".

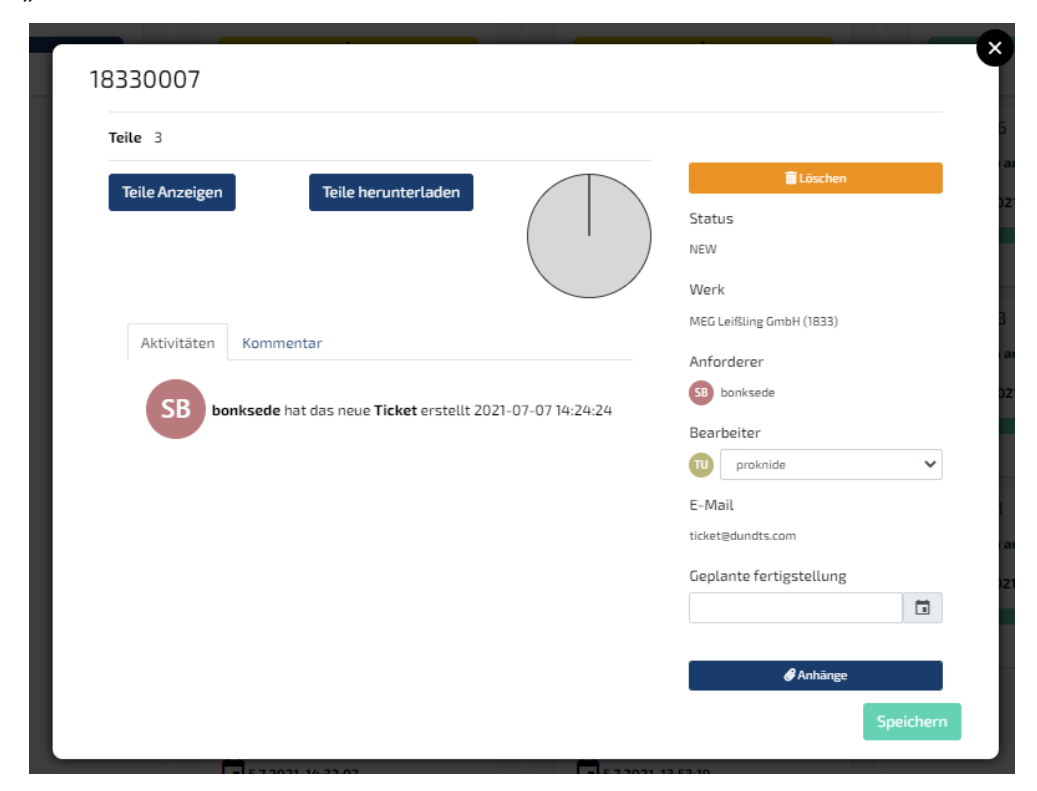

### <span id="page-18-0"></span>2.12 Antwortzeit eines Tickets

Die Antwortzeit eines Tickets variiert von Ticket zu Ticket. Es gibt mehrere Faktoren die, die Antwortzeit eines Tickets verlängern oder verkürzen können:

- Single- oder Multi-Ticket
- Größe des Multi-Tickets (am besten max.100 Materialien)
- Mitgelieferte Datenqualität (Datenblätter etc.)

Nach der Bearbeitungszeit wird das Ticket den Stammdatenkoordinatoren zur Verfügung gestellt.

#### <span id="page-18-1"></span>2.13 Neue Lieferanten

Hier musst Du nach Schwarz-Produktion-Prozess (150.30.02) die Lieferantenstammdatenanlage erfolgen und nach Anlage im ERP-System an die Stammdatenkoordinatoren kommuniziert werden, damit Sie den neuen Lieferanten im Ticketsystem hinterlegen.

### <span id="page-18-2"></span>2.14 Request/User Neuanlage, Änderung oder Deaktivierung im Ticketsystem

Dieses wird nur von den Stammdatenkoordinatoren durchgeführt, welches im Vorfeld mit den werksverantwortlichen Entscheider(n), Leiter Technik und/oder Ersatzteildisposition in einem Workflow (z.B. E-Mail) festgelegt wird.

## **Wichtige Anmerkung: Das ECLASS-Ticketsystem hat nichts mit dem it4you-Tickesystem zu tun!**

### <span id="page-19-0"></span>3. Rework-Fälle

Falls bei einem Material bzw. Ticket, welches schon klassifiziert und abgeschlossen ist (Status Done), eine Änderung erwünscht ist, hast Du die Möglichkeit den Status des Materials bzw. Tickets auf **"Rework"** zu setzen. Öffne bitte hierzu das gewünschte Ticket, welches die Statusänderung erhalten soll. Anschließend klickst Du auf "Teile Anzeigen".

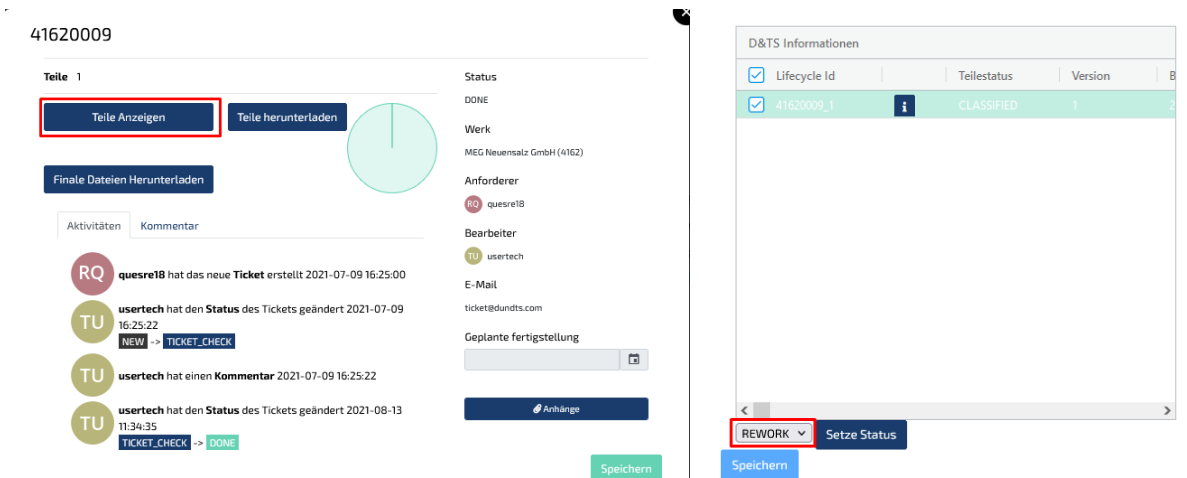

Es öffnet sich nun eine Ansicht, in der alle Materialien des Tickets aufgelistet werden. Klicke bitte das gewünschte Material an, welches eine Statusänderung erhalten soll. Du änderst nun im unteren Bereich den Status und klicke bitte anschließend auf "Setze Status". Der Status sollte nun nicht mehr auf "Classified" sondern auf "Rework" stehen. Du hast nun die Möglichkeit das Material bzw. das Ticket nachzuarbeiten und neu abzuschließen.

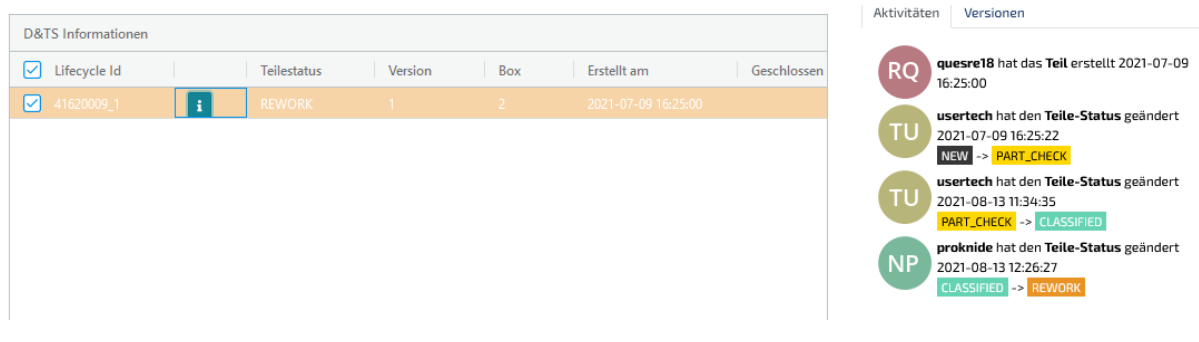